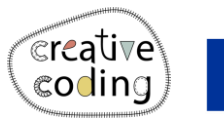

**Co-funded by** the European Union

## Rainbow

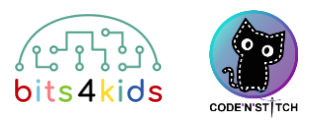

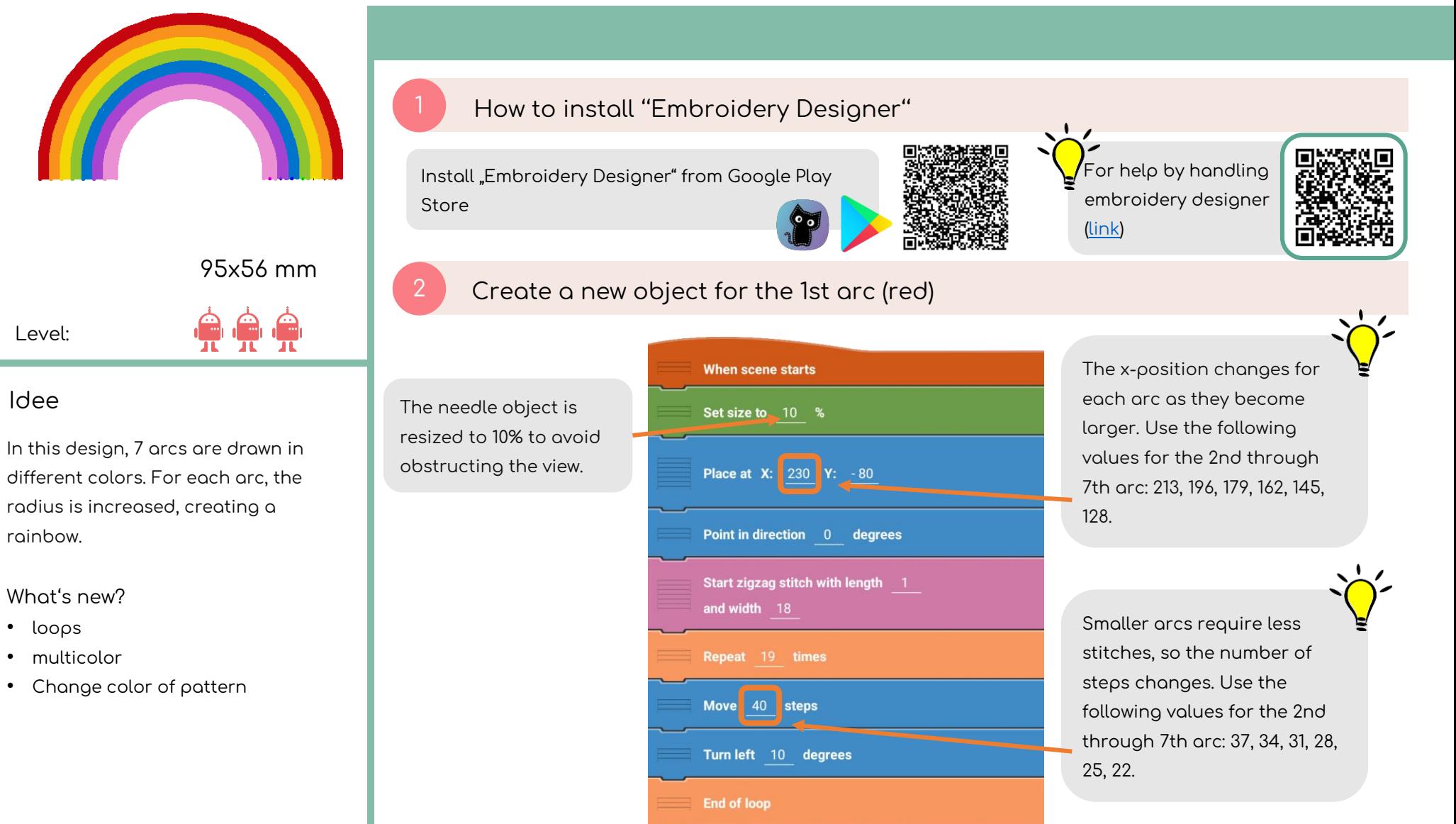

Set thread color to '#c5060e'

With this block, you can set the color of each arc. - Place it at the beginning of your program code!

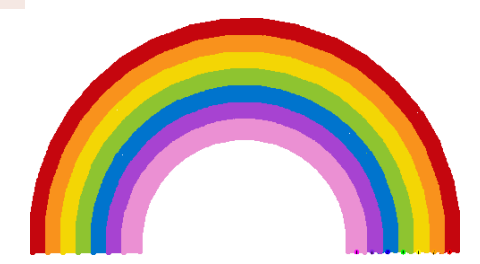

## 4 Creating arcs 2 through 7

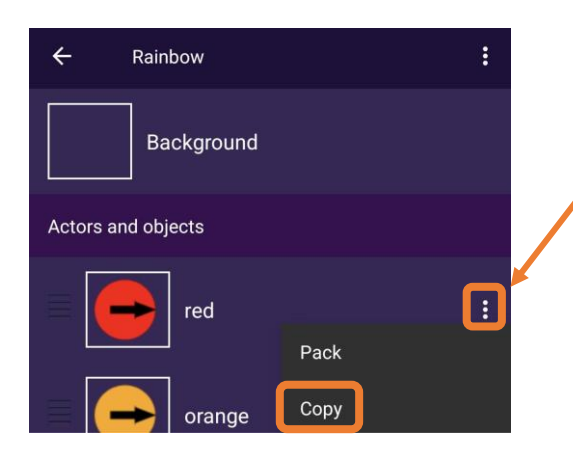

Copy the object you just created. To do this, click on the three dots next to the first arc on the right in the object overview. Then click "Copy." Rename your object and adjust the values accordingly (see page 1).

> If you create each arc as a separate object, you can embroider the design in different colors. The embroidery machine will pause between each object, allowing you to change the thread color.

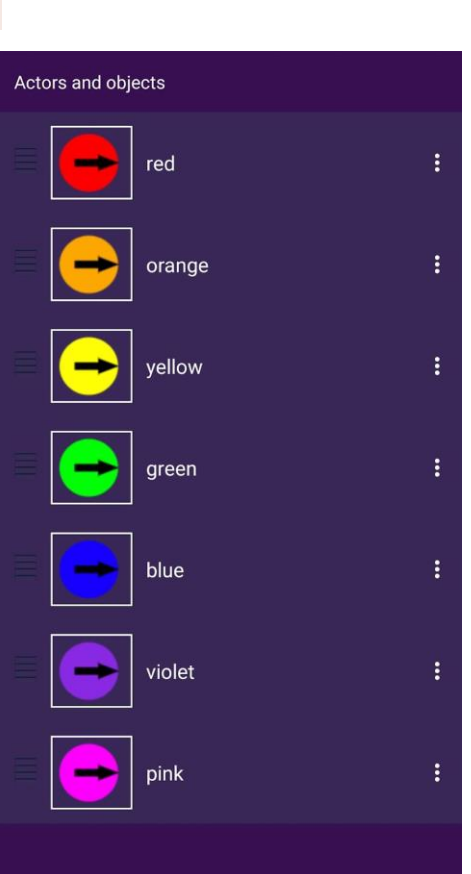

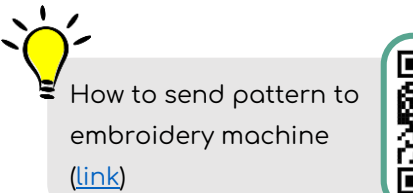

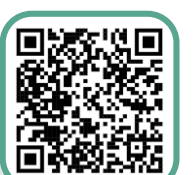

www.creative-coding.eu| Funded by the European Union | Austria | Lithuania | Netherlands